**Example 7**

**Analysis of a tank with a conical base resting on** *Winkler's* **medium**

# **Contents**

# Page

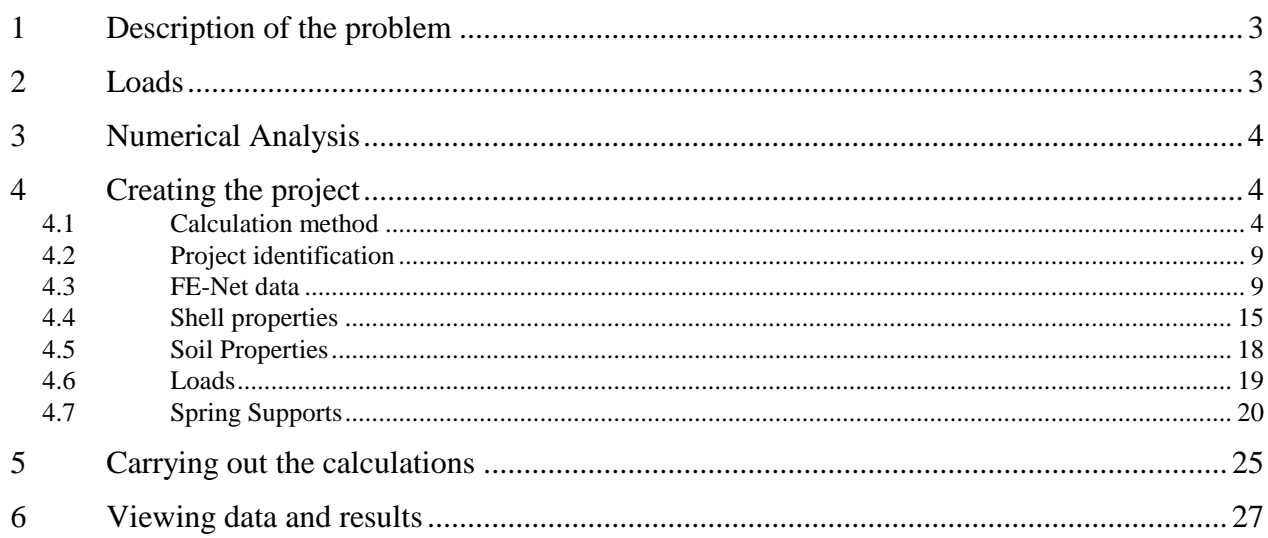

## <span id="page-2-0"></span>**1 Description of the problem**

An example of a circular cylindrical tank with a conical base resting on elastic foundation using *Winkler's* model is selected to illustrate some features of *ELPLA* for analyzing circular cylindrical shell elements.

## <span id="page-2-1"></span>**2 Loads**

A circular cylindrical tank of an inner diameter of  $d = 15$  [m] and a height of  $H = 6$  [m] is considered as shown in [Figure 7.1.](#page-2-2) Thickness of the tank wall is  $t = 0.5$  [m]. The tank is filled with water. The soil under the base of the tank is represented by isolated springs of stiffness *ks*, which represent modulus of subgrade reaction. [Figure 7.1](#page-2-2) shows the tank with dimensions, while the tank material, unit weight of the water and the modulus of subgrade reaction are listed in [Table 7.1.](#page-2-3)

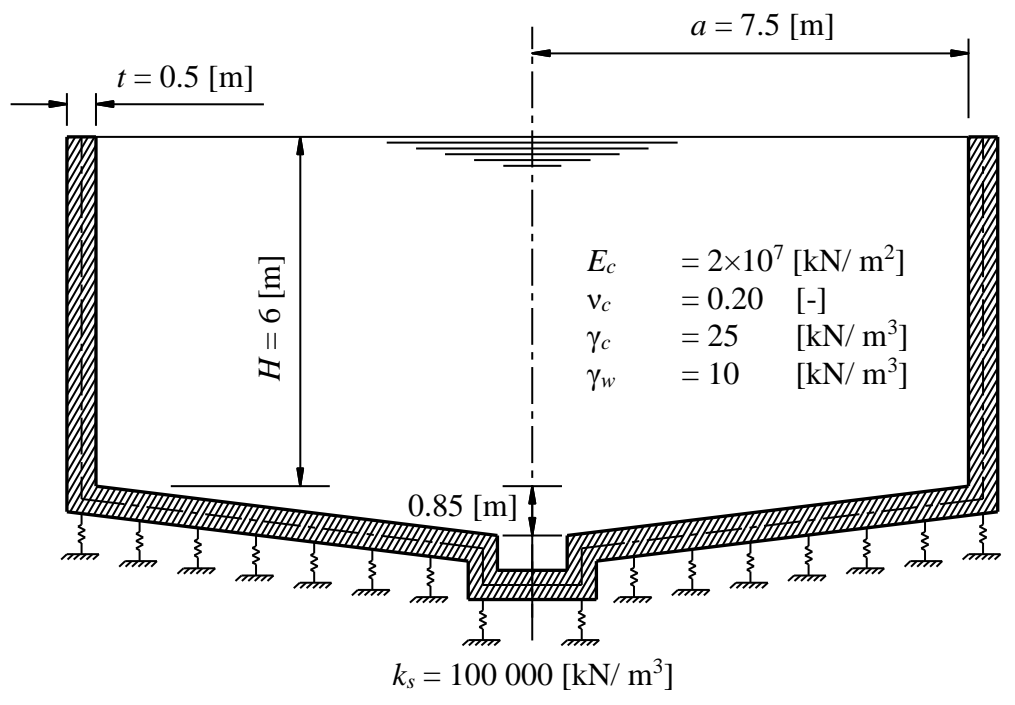

<span id="page-2-2"></span>Figure 7.1 Circular cylindrical tank on isolated springs with dimensions

<span id="page-2-3"></span>Table 7.1 Tank material, water unit weight and modulus of subgrade reaction

| Modulus of Elasticity of the tank material  | Ľe             | $=2\times10^7$ | [kN/m <sup>2</sup> ] |
|---------------------------------------------|----------------|----------------|----------------------|
| <i>Poisson's</i> ratio of the tank material | $\mathsf{V}_c$ | $= 0.2$        | $\overline{ }$       |
| Unit weight of the tank material            | $\gamma_c$     | $= 25$         | [kN/ $m3$ ]          |
| Unit weight of the water                    | $\gamma_w$     | $=10$          | [kN/ $m^3$ ]         |
| Modulus of subgrade reaction                |                | $= 100000$     | [kN/m <sup>3</sup> ] |

### <span id="page-3-0"></span>**3 Numerical Analysis**

In the analysis, the height of the tank is divided into 20 equal elements, each of 0.30 [m], as shown in [Figure 7.2](#page-3-3) . The conical base of the tank is divided into 17 equal elements.

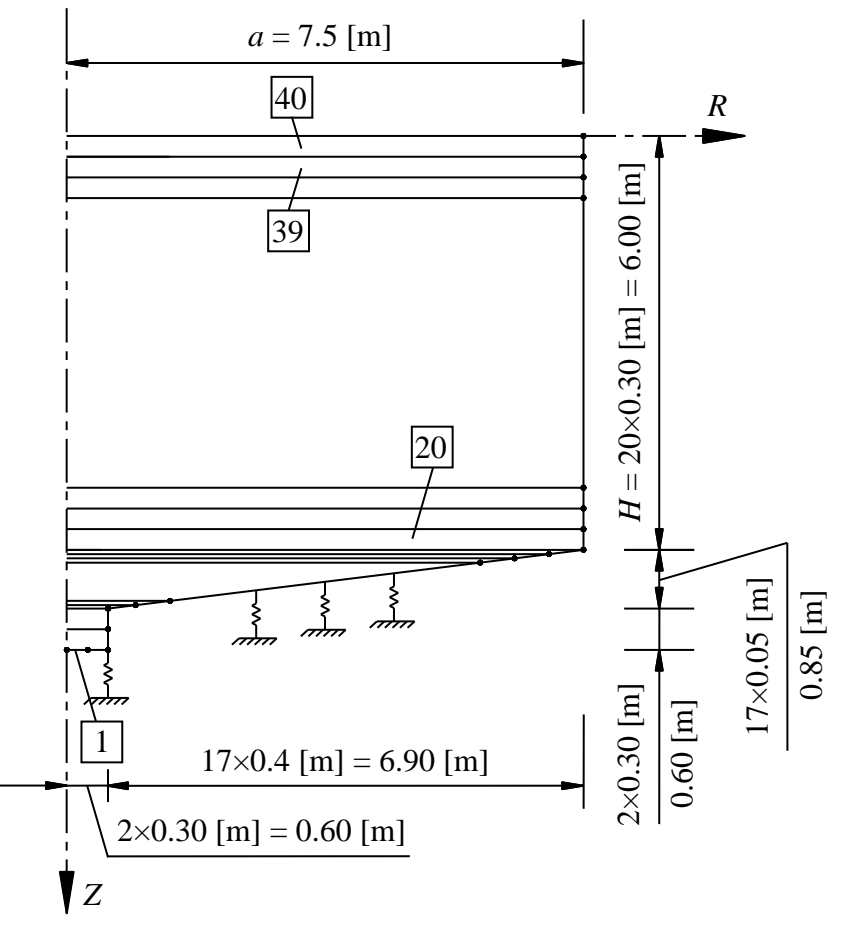

<span id="page-3-3"></span>Figure 7.2 Finite element mesh of the tank

# <span id="page-3-1"></span>**4 Creating the project**

In this section, the user will learn how to create a project for analyzing an axi-symmetrically circular cylindrical tank resting on elastic foundation using *Winkler's* model. The project will be processed gradually to show the possibilities and abilities of the program. To enter the data of the example, follow the instructions and steps in the next paragraphs.

# <span id="page-3-2"></span>**4.1 Calculation method**

Choose "New Project" command from the "File" menu. The following "Calculation Methods" wizard appears, [Figure 7.3.](#page-4-0) This wizard will help the user to define the analysis type and the calculation method of the problem through a series of Forms. The first Form of "Calculation Methods" wizard is the "Analysis Type" Form [\(Figure 7.3\)](#page-4-0).

| <b>Calculation Method</b>                                                                                                    |                                    |                                                |                                 | ×                                  |  |  |
|----------------------------------------------------------------------------------------------------|------------------------------------|------------------------------------------------|---------------------------------|------------------------------------|--|--|
| Analysis Type:                                                                                                    |                                    |                                                |                                 | Ф                                  |  |  |
| Analysis of slab<br>foundation                                                                                                    | Analysis of combined<br>piled raft | Analysis of system of<br>many slab foundations | Analysis of rotational<br>shell | Analysis of<br>axisymmetric stress |  |  |
| œ                                                                                                    |                                    |                                                |                                 |                                    |  |  |
| Analysis of slab floor                                                                                                    | Analysis of grid                   | Analysis of plane frame                        | Analysis of plane stress        |                                    |  |  |
| Calculation method:<br>Rotational shell/ 3D-curved shell:<br>$\bigcirc$ Shell with an opening base<br>◯ Shell with a floor slab<br><b>Free Vibration</b><br>Shell with a raft foundation |                                    |                                                |                                 |                                    |  |  |
| Help<br>Load                                                                                                    | Save As                            | Cancel                                         | $<$ Back                        | Next ><br>Save                     |  |  |

<span id="page-4-0"></span>Figure 7.3 "Analysis Type" Form

In the "Analysis Type" Form in [Figure 7.3,](#page-4-0) as the analysis type is a circular cylindrical tank problem, select "Analysis of rotational Shell" button and check "Shell with a raft foundation" option, then click "Next" button to go to the next Form. After clicking "Next" button, the "Calculation Methods" Form appears, [Figure 7.4.](#page-5-0)

To define the calculation method:

- Select the calculation method "2/3 Constant/ Variable Modulus of Subgrade Reaction"
- To determine the modulus of subgrade reaction, select "Modulus is defined by the user"
- Click "Next" button to go to the next Form.

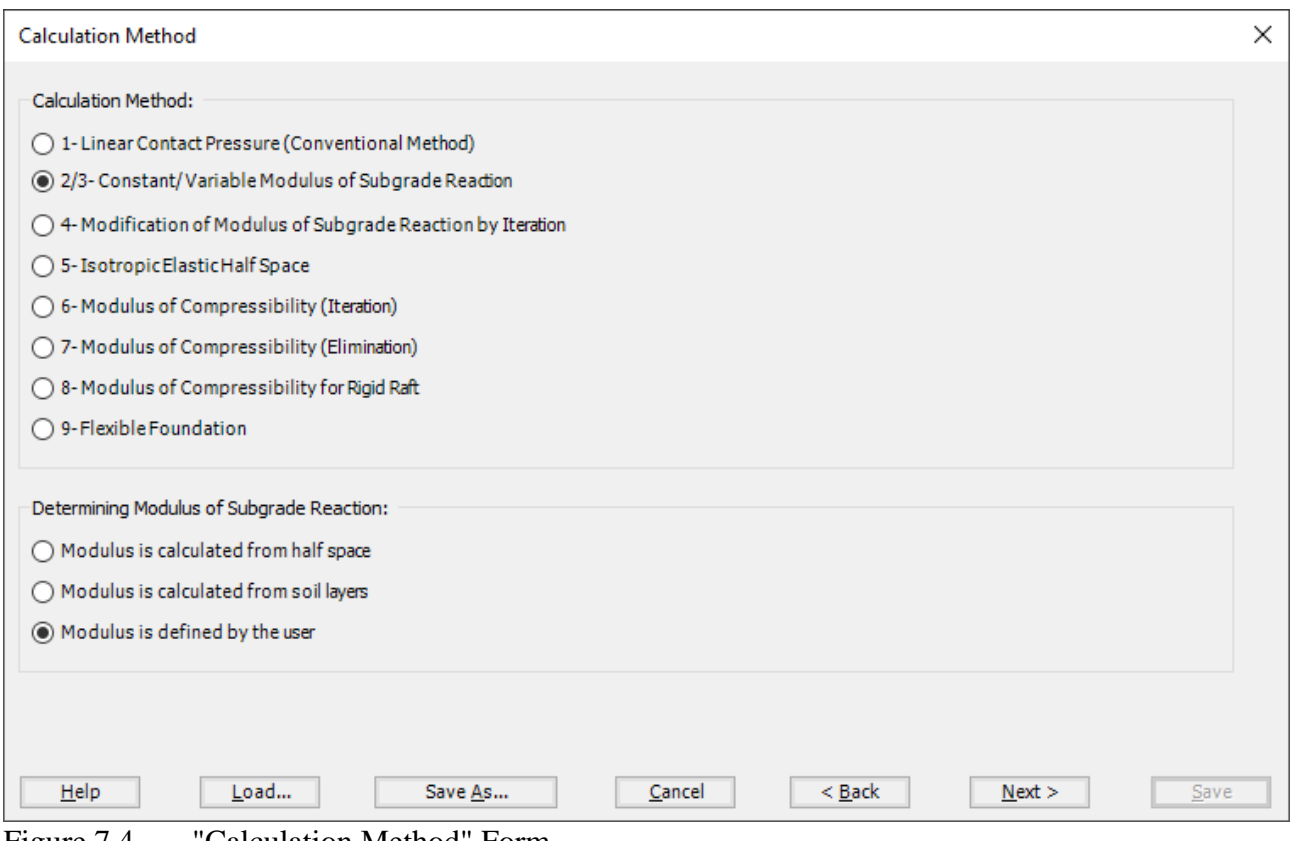

<span id="page-5-0"></span>Figure 7.4 "Calculation Method" Form

The last Form in the wizard is the "Options" Form, [Figure 7.5.](#page-6-0) In this Form, *ELPLA* displays some available options corresponding to the chosen numerical model, which differ from model to other. Select "Additional Springs", then click the "Save" button.

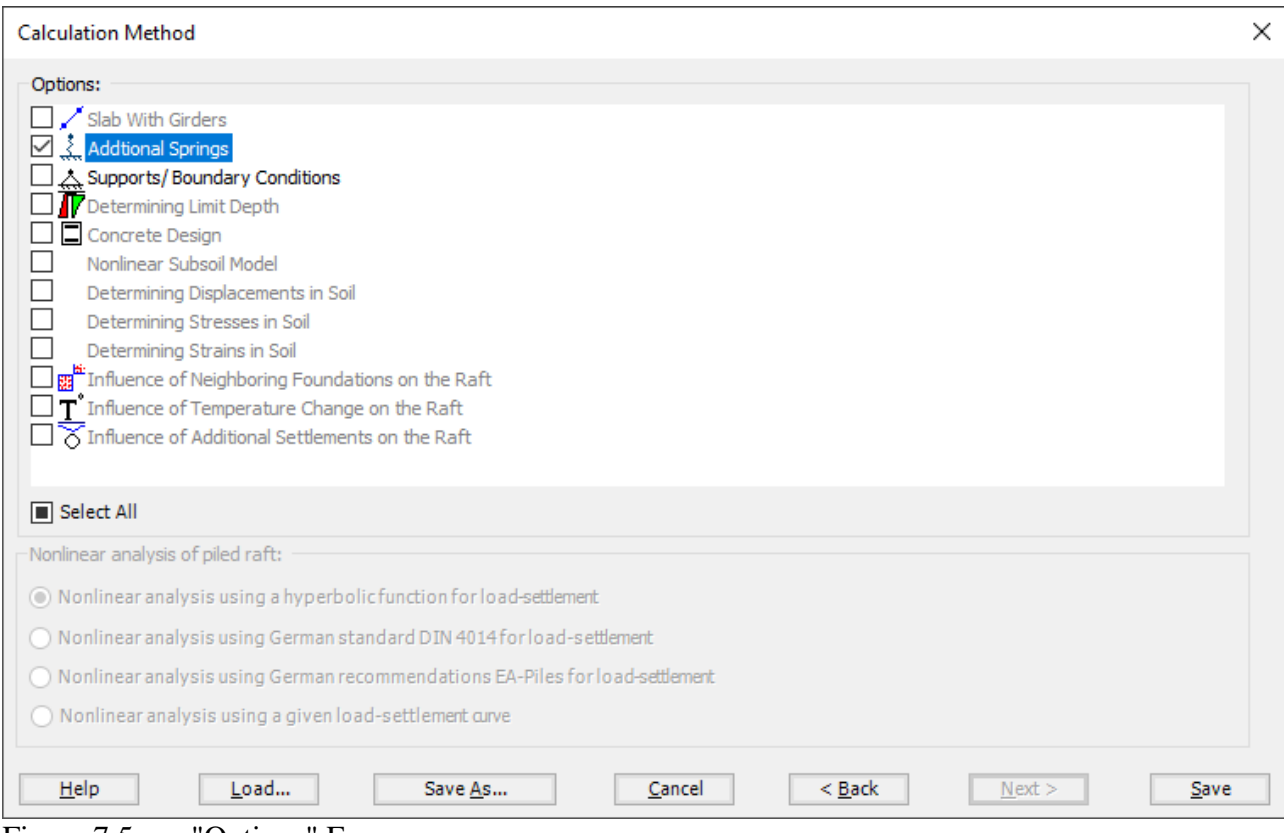

<span id="page-6-0"></span>Figure 7.5 "Options" Form

After clicking "Save" button, the "Save as" dialog box appears, [Figure 7.6.](#page-7-0) In this dialog box type a file name for the current project in "File name" edit box. For example, type "Conical Tank". *ELPLA* will use automatically this file name in all reading and writing processes.

| Save As                       |                                                                           |               |      |      |                             |                           |                      | $\times$                          |
|-------------------------------|---------------------------------------------------------------------------|---------------|------|------|-----------------------------|---------------------------|----------------------|-----------------------------------|
| $\leftarrow$<br>个             | > This PC > Local Disk (D:) > ELPLA12.2 projects > Tutorial 2 > Example 7 |               |      |      |                             | $\bar{c}$<br>$\checkmark$ | $O$ Search Example 7 |                                   |
| Organize $\blacktriangledown$ | New folder                                                                |               |      |      |                             |                           |                      | $\mathbb{H}$ $\star$<br>$\bullet$ |
| $\hat{\phantom{a}}$<br>Name   | $\widehat{\phantom{a}}$                                                   | Date modified | Type | Size |                             |                           |                      |                                   |
|                               |                                                                           |               |      |      | No items match your search. |                           |                      |                                   |
|                               |                                                                           |               |      |      |                             |                           |                      |                                   |
|                               |                                                                           |               |      |      |                             |                           |                      |                                   |
|                               |                                                                           |               |      |      |                             |                           |                      |                                   |
|                               |                                                                           |               |      |      |                             |                           |                      |                                   |
|                               |                                                                           |               |      |      |                             |                           |                      |                                   |
|                               |                                                                           |               |      |      |                             |                           |                      |                                   |
|                               |                                                                           |               |      |      |                             |                           |                      |                                   |
|                               |                                                                           |               |      |      |                             |                           |                      |                                   |
|                               |                                                                           |               |      |      |                             |                           |                      |                                   |
|                               |                                                                           |               |      |      |                             |                           |                      |                                   |
|                               |                                                                           |               |      |      |                             |                           |                      |                                   |
|                               |                                                                           |               |      |      |                             |                           |                      |                                   |
|                               |                                                                           |               |      |      |                             |                           |                      |                                   |
|                               |                                                                           |               |      |      |                             |                           |                      |                                   |
|                               |                                                                           |               |      |      |                             |                           |                      |                                   |
| $\checkmark$                  |                                                                           |               |      |      |                             |                           |                      |                                   |
|                               | File name: Conical Tank                                                   |               |      |      |                             |                           |                      | $\checkmark$                      |
|                               | Save as type: Isolated slab foundation-files (*.PO1)                      |               |      |      |                             |                           |                      | $\checkmark$                      |
| $\land$ Hide Folders          |                                                                           |               |      |      |                             |                           | Save                 | Cancel                            |

<span id="page-7-0"></span>Figure 7.6 "Save as" dialog box

*ELPLA* will activate the "Data" Tab. In addition, the file name of the current project [Conical Tank] will be displayed instead of the word [Untitled] in the *ELPLA* title bar.

#### <span id="page-8-0"></span>**4.2 Project identification**

The user can enter three lines of texts to describe the problem and the basic information about the task. These texts are required only for printing and plotting the data and results. Project identification does not play any role in the analysis. The three lines are optionally and maybe not completely entered. To identify the project, choose "Project Identification" command from the "Data" Tab. The dialog box in [Figure 7.7](#page-8-2) appears.

In this dialog box

- Type the following line to describe the problem in the "Title" edit box:
- "Analysis of a tank with conical base resting on *Winkler's* medium"
- Type the date of the project in the "Date" edit box
- Type the word "Axisymmetric Structures and Tanks" in the "Project" edit box
- Click "Save" button

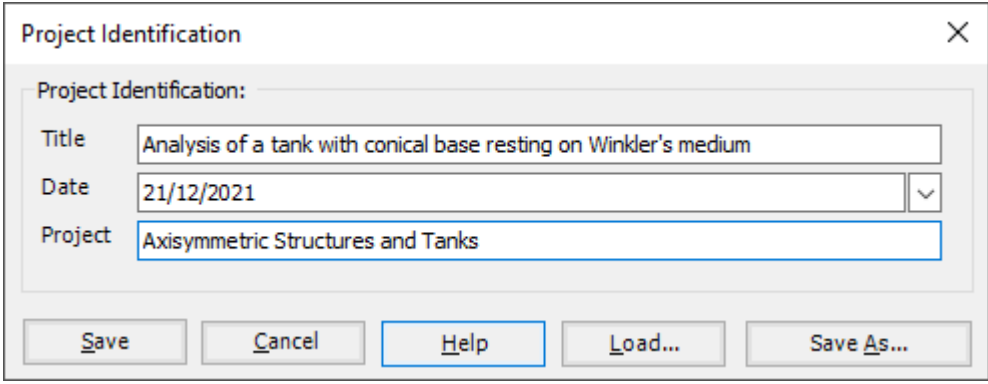

<span id="page-8-2"></span>Figure 7.7 "Project Identification" dialog box

#### <span id="page-8-1"></span>**4.3 FE-Net data**

For the given problem, a cylindrical water container with a conical base of a radius of  $a = 7.5$  [m] and a height of  $H = 6$  [m] is considered, the height of the tank is divided into two main segments, the main segment of the wall is divided into 20 elements  $(20\times0.3 \text{ [m]})$ , while the conical part is divided into 17 elements.

To define the FE-Net for this tank, choose "FE-Net Data" command from the "Data" Tab. "Analysis of rotational shell" wizard appears as shown in [Figure 7.8.](#page-9-0) This wizard will guide you through the steps required to generate a FE-Net, the first Form of the wizard is the "Shell type" Form, which contains a group of templates of different shapes of nets. These net templates are used to generate standard nets.

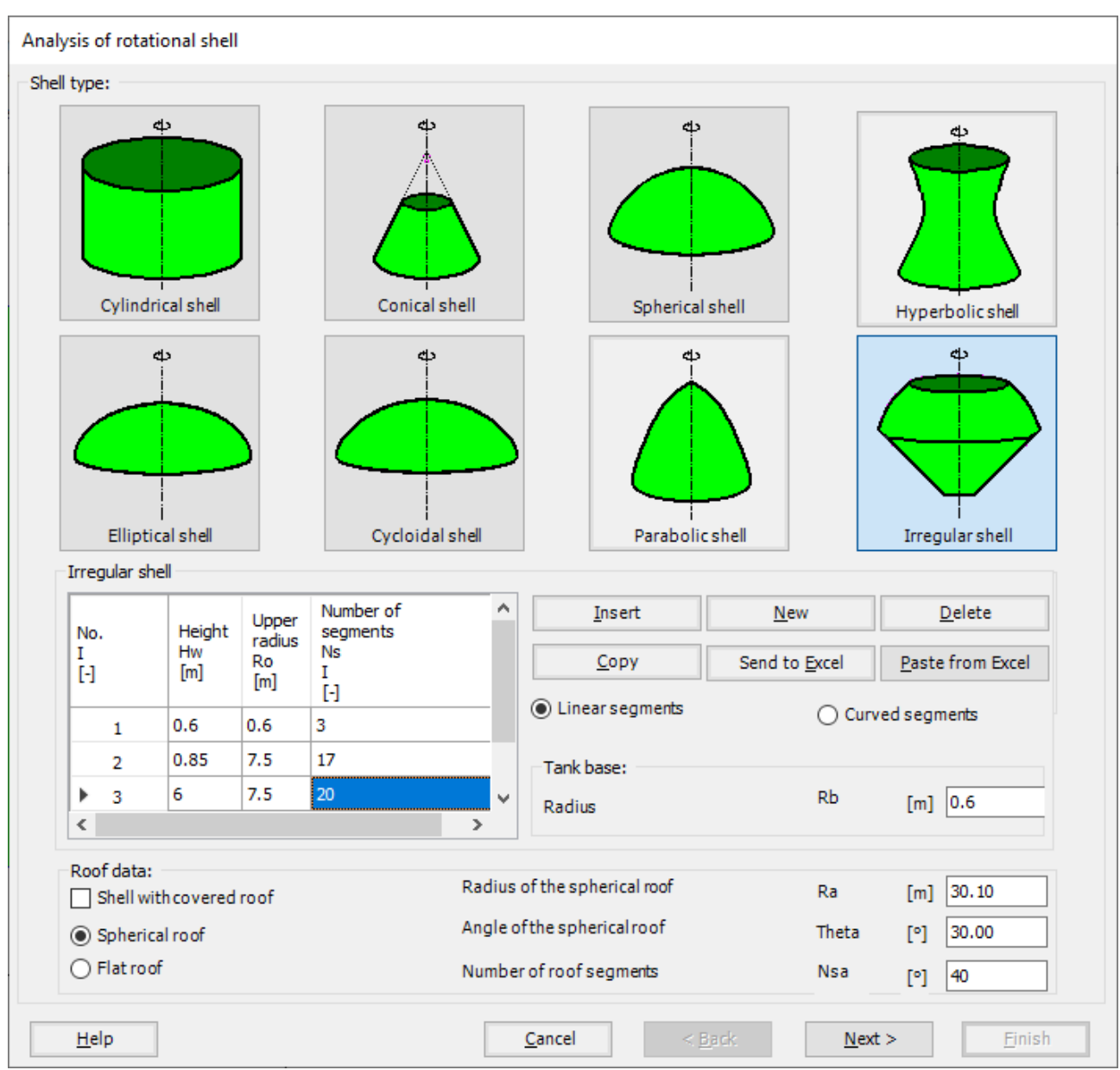

<span id="page-9-0"></span>Figure 7.8 "Analysis of rotational shell" wizard with "Shell type" Form

To generate the FE-Net

- In the "Shell type" options choose "Irregular shell" button
- Type 0.6 in the "Radius of the tank base" edit box,

To identify the foundation segment

- Type 0.6 in the "Height" edit box
- Type 0.6 in the "Upper radius" edit box
- Type 3 in the "Number of segments" edit box

To identify the segment of the conical part

- Type 0.85 in the "Height" edit box
- Type  $7.5$  in the "Upper radius" edit box
- Type 17 in the "Number of segments" edit box

To identify the segment of the tank height

- Type 6 in the "Height" edit box
- Type 7.5 in the "Upper radius" edit box
- Type 20 in the "Number of segments" edit box
- Click "Next" button to go to the next Form

After clicking "Next" in "Analysis of rotational shell" wizard, the following "Irregular shell" Form containing the data of the segments appears in [Figure](#page-11-0) 7.9, The user can edit the data of each segment individually or all of them by using "In Table" button.

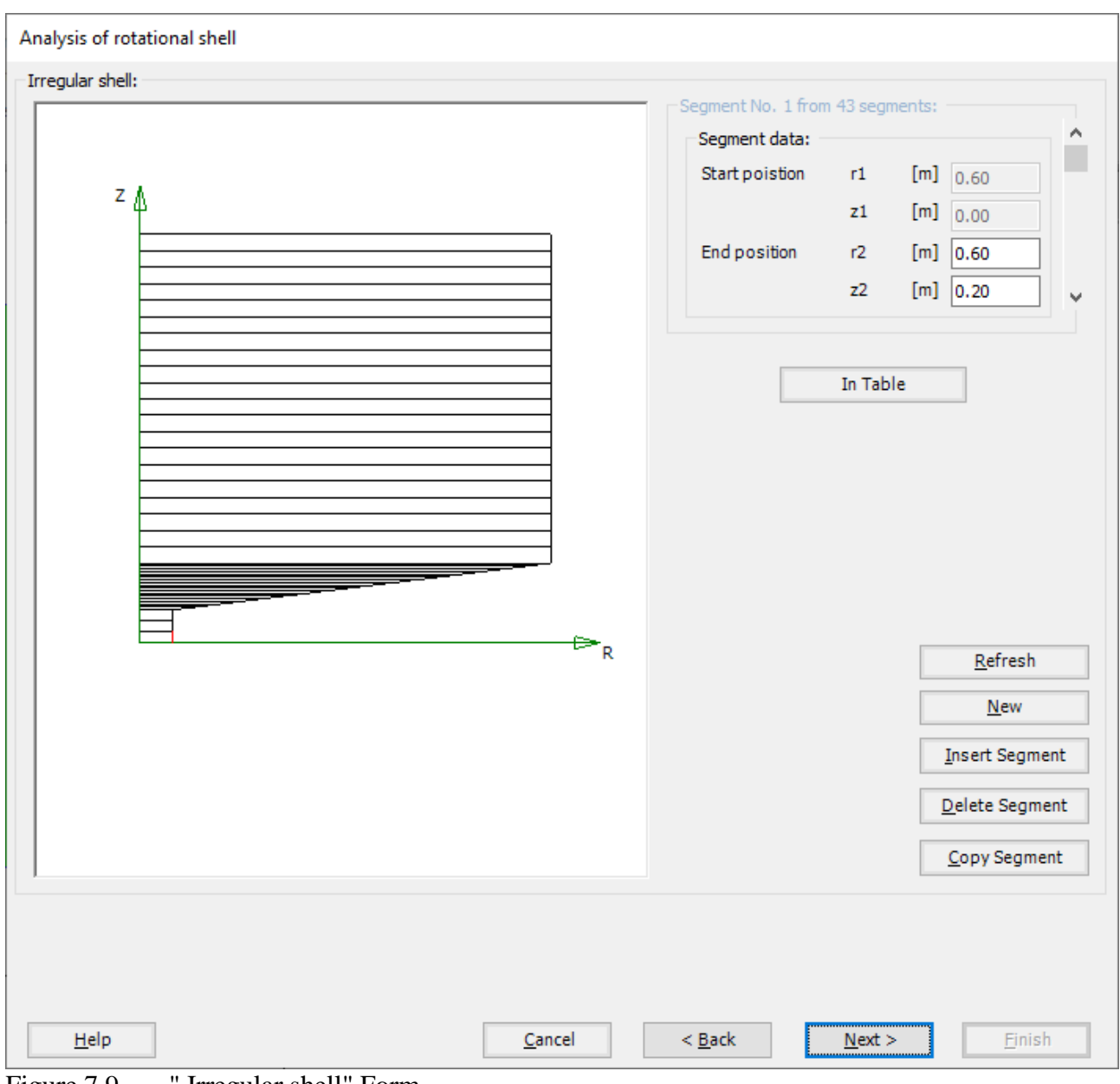

<span id="page-11-0"></span>Figure 7.9 " Irregular shell" Form

After clicking "Next" in "Analysis of rotational shell" wizard, the following "Net of Base" Form appears [Figure 7.10.](#page-12-0)

To edit the grid spacing in *x*-direction of the tank foundation, do the following steps in "Grid in *x*-direction" frame:

- Choose "Constant grid interval" check box
- Type 10 in the "No. of grid intervals" edit box

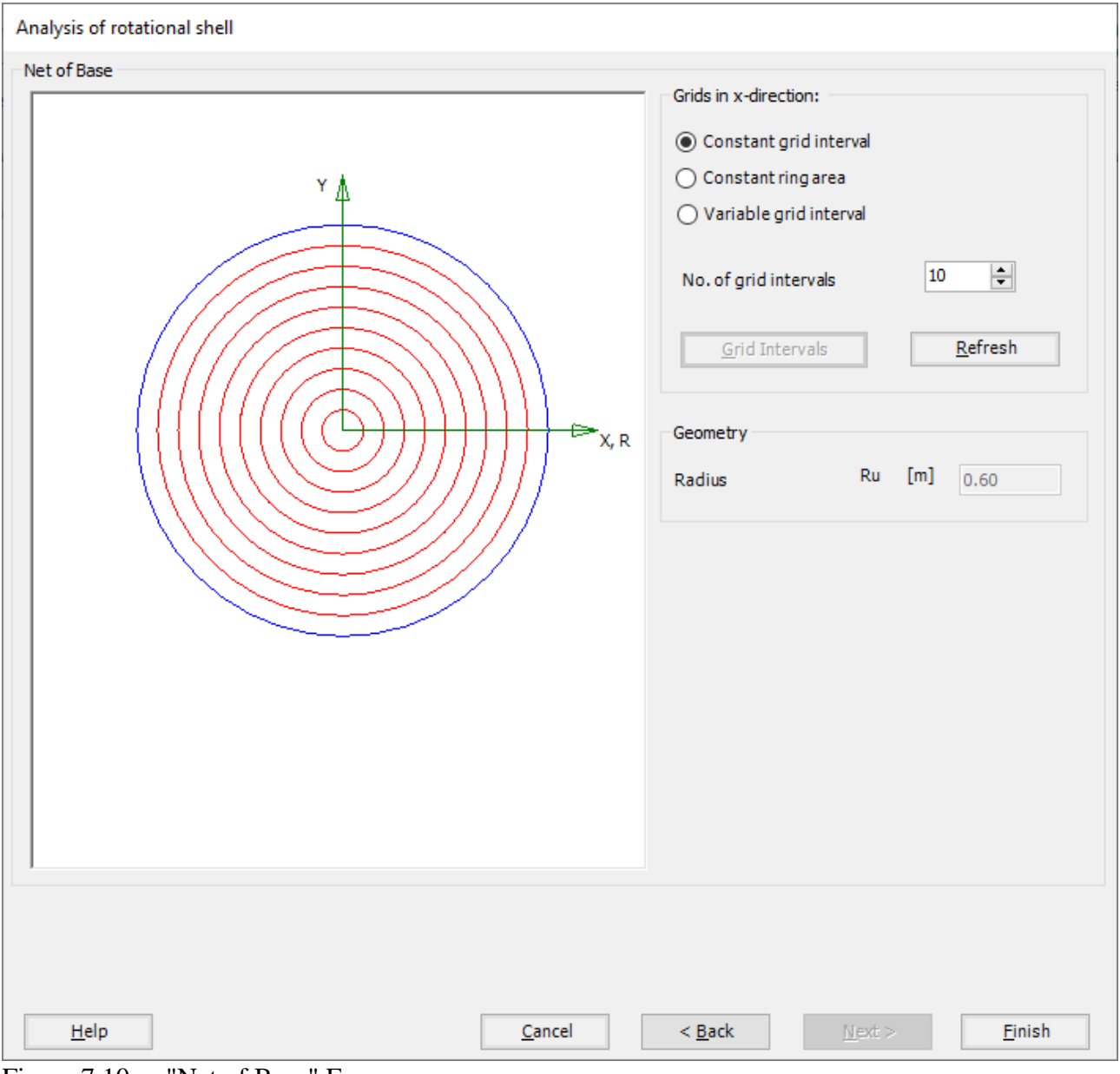

<span id="page-12-0"></span>Figure 7.10 "Net of Base" Form

Click "Finish" button, the FE-Net of the wall and a sector from the base appears in [Figure 7.11](#page-13-0)

| 書日吟                                                                       | 99 感慨 情节日限 当命 つ ( * = )                                      |                                                                                                    |                           |    |                                                                  |      |               |                                  | ×                |
|---------------------------------------------------------------------------|--------------------------------------------------------------|----------------------------------------------------------------------------------------------------|---------------------------|----|------------------------------------------------------------------|------|---------------|----------------------------------|------------------|
| FE-Net Data<br>File<br>F<br>FE-Net<br>Generation *                        | <b>Edit FE-Net</b><br>Slab Corners *<br>Reference Corners    | Setting<br><b>RFT Details</b><br>View<br>Node Coordinates The Opening Corners Q Zoom In Q Zoom Window / Zoom Upper Right / Zoom Lower Left<br>Connectivity Nodes The References<br>Slab Corners | $Q$ , Zoom Out $Q^2$ Move |    | Zoom Upper Left<br>C Original Size Zoom % 100 > Zoom Lower Right | Undo | Redraw        | $\overline{\mathbf{x}}$<br>Close | $\sim$ $\bullet$ |
| <b>FE-Net Generation</b>                                                  | Graphically                                                  | In table                                                                                                    |                           |    | Window                                                           | Undo | Refresh Close |                                  |                  |
| 7.00                                                                      | 11.111<br>سناندند بنداد<br><u>ill III</u><br>******          |                                                                                                    |                           |    |                                                                  |      |               |                                  |                  |
| 5.50                                                                      | سالدته فللدف<br><u>JULI</u><br>*****<br>الاناساء<br>بالألبيا |                                                                                                    |                           |    |                                                                  |      |               |                                  |                  |
| 4.00<br>2.50                                                              | الأنسا<br>$-0.000000$                                        |                                                                                                    |                           |    |                                                                  |      |               |                                  |                  |
| $\begin{array}{r} 1.50 \\ 1.2 \\ 1.0 \\ 1.0 \\ 0.7 \\ \hline \end{array}$ | الوابو الملواة                                               |                                                                                                    |                           |    |                                                                  |      |               |                                  |                  |
| ٠<br>0.00                                                                 |                                                              |                                                                                                    |                           |    |                                                                  |      |               |                                  |                  |
| $\langle$<br>$r[m] = 5.10$ $z[m] = 3.29$                                  |                                                              |                                                                                                    |                           | u. |                                                                  |      |               |                                  |                  |

<span id="page-13-0"></span>Figure 7.11 Generated FE-Net

After finishing the generation of the FE-Net, do the following two steps:

- Choose "Save" command from "File" menu in [Figure 7.11](#page-13-0) to save the data of the FE-Net
- Choose "Close" command from "File" menu in [Figure 7.11](#page-13-0) to close the "FE-Net" window and return to *ELPLA* main window

# <span id="page-14-0"></span>**4.4 Shell properties**

To define the tank properties, choose "Shell Properties" command from "Data" Tab. The following window in [Figure 7.12](#page-14-1) appears with default shell properties. The data of shell properties for the current example, which are required to be defined, are element groups, unit weight of the tank, and the filled material properties.

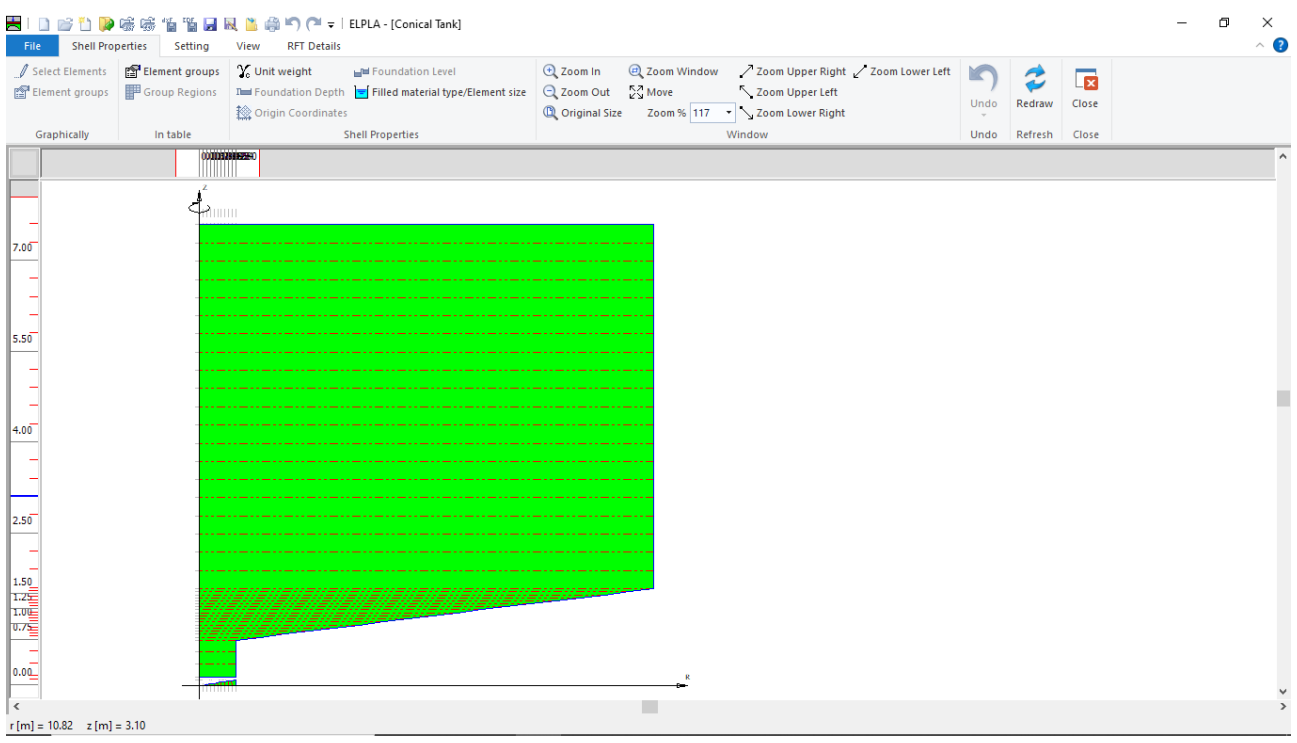

<span id="page-14-1"></span>Figure 7.12 "Shell Properties" Window

Choose "Element groups" command from "In table" menu. The following list box i[n Figure 7.13](#page-15-0) appears. In this list box, enter E-Modulus, *Poisson's* ratio and slab thickness. Then click "OK" button.

| Group<br>No.   | E-Modulus<br>of slab | Poisson's<br>ratio<br>of slab | Slab<br>thickness<br>∸ | 0 <sup>k</sup>   |
|----------------|----------------------|-------------------------------|------------------------|------------------|
| I<br>$[\cdot]$ | Eb<br>[kN/m2]        | Nue<br>H                      | d<br>[m]               | Cancel           |
| $\mathbf{1}$   | $2E + 07$            | 0.2                           | 0.5                    | Insert           |
| <b>DH</b>      |                      |                               |                        | Copy<br>Delete   |
|                |                      |                               |                        |                  |
|                |                      |                               |                        | <b>New</b>       |
|                |                      |                               |                        | Send to Excel    |
|                |                      |                               |                        | Paste from Excel |

<span id="page-15-0"></span>Figure 7.13 "Defining element groups" list box

To enter the unit weight of the tank, choose "Unit weight" command from "Shell Properties" menu in [Figure 7.12.](#page-14-1) The following dialog box in [Figure 7.14](#page-15-1) with a default unit weight of  $25$  [kN/m<sup>3</sup>] appears, click "OK" button.

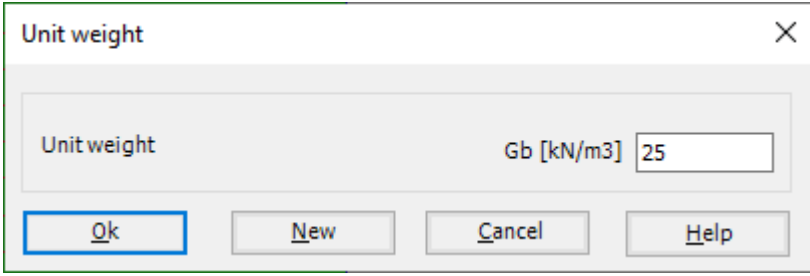

<span id="page-15-1"></span>Figure 7.14 "Unit weight" dialog box

To define the filled material properties of the tank, choose "Filled material type/Element size" command from "Shell Properties" menu in [Figure 7.12.](#page-14-1) The following form in [Figure 7.15](#page-16-0) appears.

To define the filled material properties of the Tank:

- Select "Liquid container" option
- Type 6.85 in the "Height of the liquid" edit box
- Type 9.81 in the "Unit weight of the liquid" edit box

To define the element size of the tank:

- Check the "Constant element sizes in z-direction" check box
- Type 0.2 in the "Element size in each shell segment" edit box
- Click "OK" button

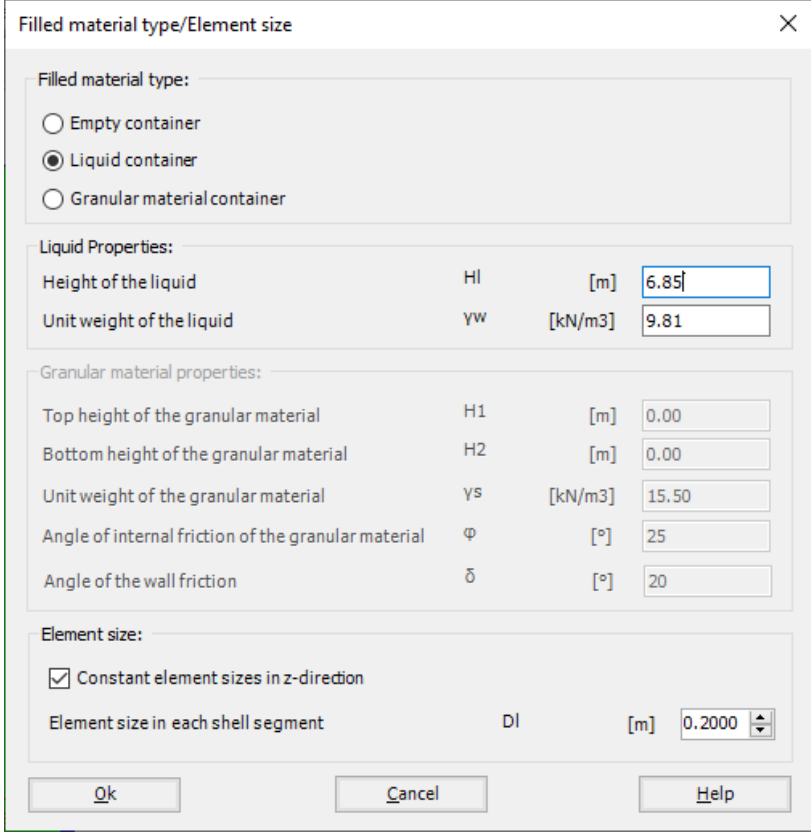

<span id="page-16-0"></span>Figure 7.15 "Liquid properties/Element size" Form

After defining the shell properties, do the following two steps:

- Choose "Save" command from "File" menu in [Figure 7.12](#page-14-1) to save the shell properties
- Choose "Close" command from "File" menu in [Figure 7.12](#page-14-1) to close the "Shell properties" window and return to *ELPLA* main window

# <span id="page-17-0"></span>**4.5 Soil Properties**

To define the soil properties, choose "Soil Properties" command from "Data" Tab. The following "Soil Properties" form in [Figure 7.16](#page-17-1) appears, enter Modulus of subgrade reaction of the soil and the ground water under the surface. Other data in the example are not required.

Soil data:

| Modulus of subgrade reaction<br>Ground water depth under the surface |                        |                                           |                                  | $k_s$<br>$G_W$                           | $= 100000$<br>$=1$                     | [kN/m <sup>3</sup> ]<br>[m] |                  |   |  |
|----------------------------------------------------------------------|------------------------|-------------------------------------------|----------------------------------|------------------------------------------|----------------------------------------|-----------------------------|------------------|---|--|
| <b>Soil Properties</b>                                               |                        |                                           |                                  |                                          |                                        |                             | □                | × |  |
| Boring<br>log No.<br>I                                               | Boring<br>Log<br>Label | X-coordinate<br>of boring<br>[m]          | Y-coordinate<br>of boring<br>[m] | Moduli of<br>subgrade<br>reactions<br>ks | Ultimate<br>bearing<br>capacity<br>Qul |                             | Save<br>Cancel   |   |  |
| $\mathbf{1}$                                                         | BPN1                   | 0.00                                      | 0.00                             | [kN/m3]<br>100000                        | [kN/m2]<br>0                           |                             | Insert           |   |  |
| <b>DR</b>                                                            |                        |                                           |                                  |                                          |                                        |                             | Copy             |   |  |
|                                                                      |                        |                                           |                                  |                                          |                                        |                             | Delete           |   |  |
|                                                                      |                        |                                           |                                  |                                          |                                        |                             | Load             |   |  |
|                                                                      |                        |                                           |                                  |                                          |                                        |                             | <b>New</b>       |   |  |
|                                                                      |                        |                                           |                                  |                                          |                                        |                             | Paste from Excel |   |  |
|                                                                      |                        |                                           |                                  |                                          |                                        |                             | Send to Excel    |   |  |
| Groundwater:                                                         |                        |                                           |                                  |                                          |                                        |                             | Save As          |   |  |
|                                                                      |                        | Groundwater depthunder the ground surface |                                  |                                          | Gw [m] 1.00                            | 쉐                           | Help             |   |  |

<span id="page-17-1"></span>Figure 7.16 "Soil Properties" form

#### <span id="page-18-0"></span>**4.6 Loads**

To define the loads, choose "Loads" command from "Data" Tab. The following window in [Figure 7.17](#page-18-1) appears.

In *ELPLA*, entering loads may be carried out either numerically (in a table) or graphically using the commands of "Loads" Tab in [Figure 7.17.](#page-18-1) In this example, there is not applied load, as the vertical load has been already defined by the unit weight of the tank, while the hydrostatic pressure on the tank wall is defined by the unit weight of water.

| File<br>Loads                                                                                                    | ■1日12日     26 5 15 15 日 12   12 40 10 10 - 1<br>Setting<br>View<br><b>RFT Details</b>                                                                                                    |                                                   |                                                                                                    |           |                            |                                  |  | п | ×<br>$\land$ $\bullet$ |
|----------------------------------------------------------------------------------------------------|----------------------------------------------------------------------------------------------------|---------------------------------------------------|----------------------------------------------------------------------------------------------------|-----------|----------------------------|----------------------------------|--|---|------------------------|
| - <b>B</b> -Select Nodes<br>型 Add Nodal Loads                                                                                                    | Le Edit Nodal Load<br>XI Remove Nodal Loads X, Remove Member Load<br><b>K</b> <sub>m</sub> Edit Member Load<br>Graphically                                                                                                    | 图: Nodal loads<br>Member loads Q Zoom Out 24 Move | Lacom In Lacom Window / Zoom Upper Right / Zoom Lower Left<br>Zoom Upper Left<br><sup>1</sup> Original Size Zoom % 111 v 200m Lower Right | ĸ<br>Undo | $\boldsymbol{z}$<br>Redraw | $\overline{\mathbf{x}}$<br>Close |  |   |                        |
|                                                                                                    | 0000003999990                                                                                                    | In table                                          | Window                                                                                                    | Undo      | Refresh Close              |                                  |  |   | $\wedge$               |
| 7.00<br>۰<br>5.50<br>4.00<br>۰<br>2.50<br><b>-</b><br>$\begin{array}{r} 1.50 \\ 1.24 \\ \hline 1.00 \\ \hline 0.75 \\ \hline \end{array}$<br>$\overline{\phantom{a}}$<br>$0.0\underline{\mathbb{C}}$ | $\mathbb{C}$<br><b>TELEVILLE</b><br><br>سمعا<br>لمتواطأت فتنواء<br>----<br>كالأفاعياء<br><b>CONTRACTOR</b><br>man<br>بالمتواطأة عليه<br><br>بسابا والمساو<br><b>COLOR</b><br>דורדו<br><b>CAR OF BUILDING</b><br>lli lill<br><b>HERE</b><br><br>דידי<br><b>Hotel Section Company</b><br><b>COLOR</b><br><b>HERE</b><br><br>— 11 —<br>ШШ<br>.<br>- 1997<br>يشابانك<br>----<br>umun" |                                                   |                                                                                                    |           |                            |                                  |  |   |                        |
| $\sim$                                                                                                    |                                                                                                    |                                                   |                                                                                                    |           |                            |                                  |  |   |                        |
| $X[m] = 16.51$ $Y[m] = 4.05$                                                                                                    |                                                                                                    |                                                   |                                                                                                    |           |                            |                                  |  |   |                        |

<span id="page-18-1"></span>Figure 7.17 "Loads" Window

After finishing the definition of load data, do the following two steps:

- Choose "Save" command from "File" menu in [Figure 7.17](#page-18-1) to save the load data
- Choose "Close" command from "File" menu in [Figure 7.17](#page-18-1) to close the "Loads" window and return to *ELPLA* main window

## <span id="page-19-0"></span>**4.7 Spring Supports**

To define the Spring supports, choose "Spring Supports" command from "Data" Tab. The following window in [Figure 7.18](#page-19-1) appears.

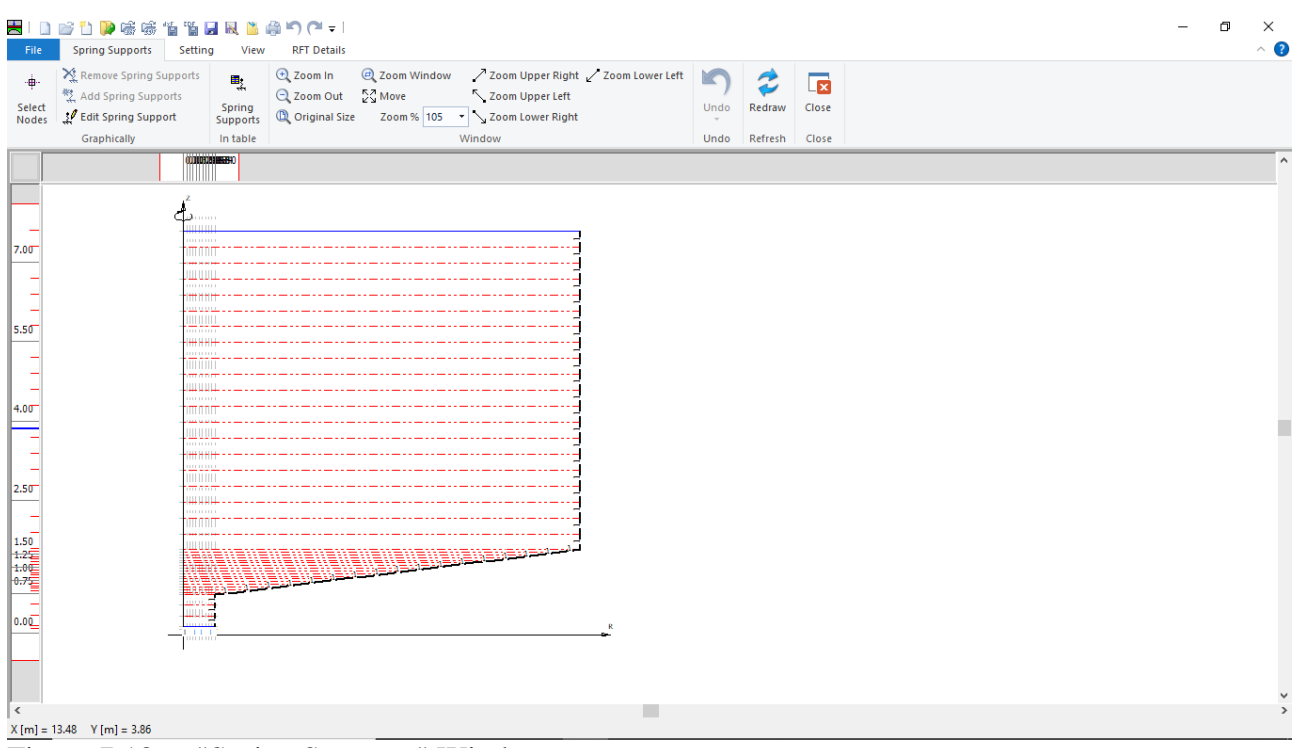

<span id="page-19-1"></span>Figure 7.18 "Spring Supports" Window

To define the spring supports on the net:

- Choose "Select Nodes" command from "Graphically" menu in [Figure 7.18.](#page-19-1) When "Select Nodes" command is chosen, the cursor will change from an arrow to a cross hair
- Click the left mouse button on the node that has the spring support as shown in [Figure 7.19](#page-20-0)
- After selecting the nodes, choose "Add Spring Supports" command from "Graphically" menu [\(Figure 7.18\)](#page-19-1). The "Edit Spring Support" dialog box in [Figure 7.20](#page-20-1) appears.

# Example 7

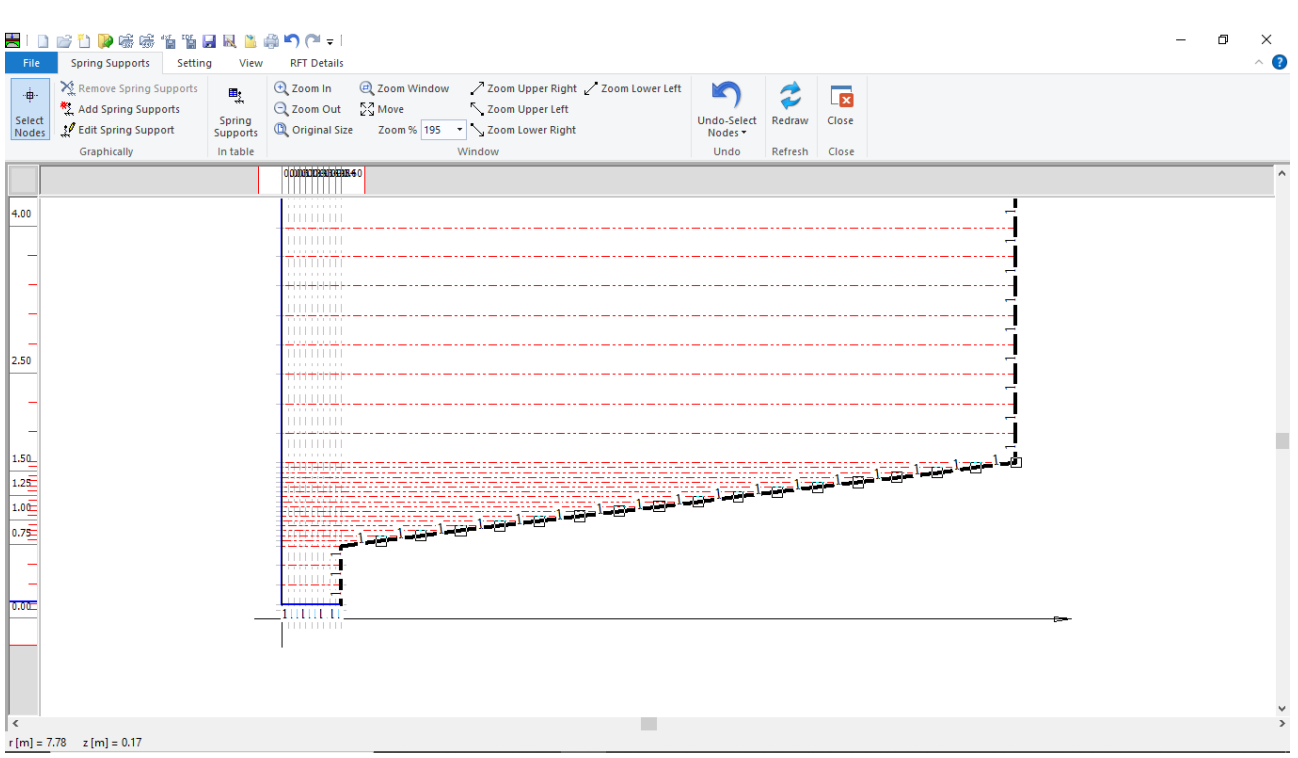

<span id="page-20-0"></span>Figure 7.19 Selection of the nodes that have the spring support

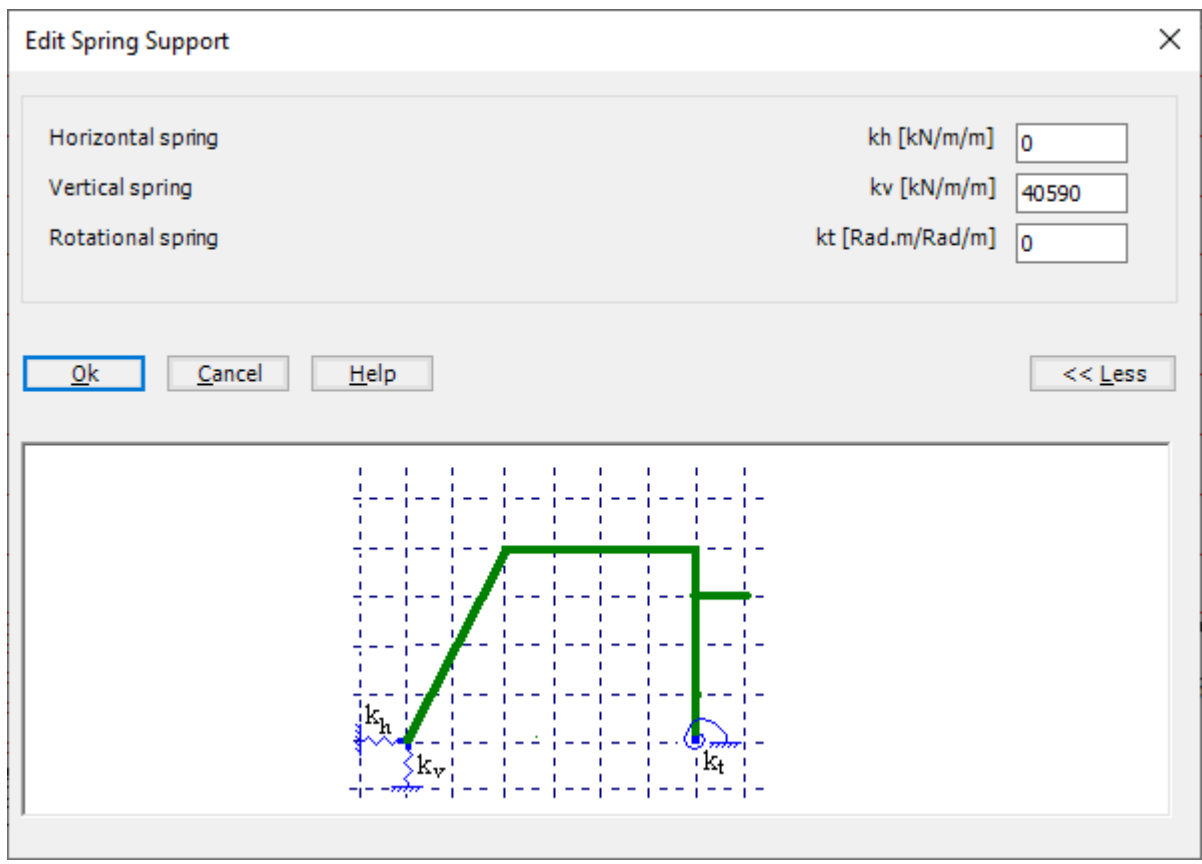

<span id="page-20-1"></span>Figure 7.20 "Edit Spring Support" dialog box

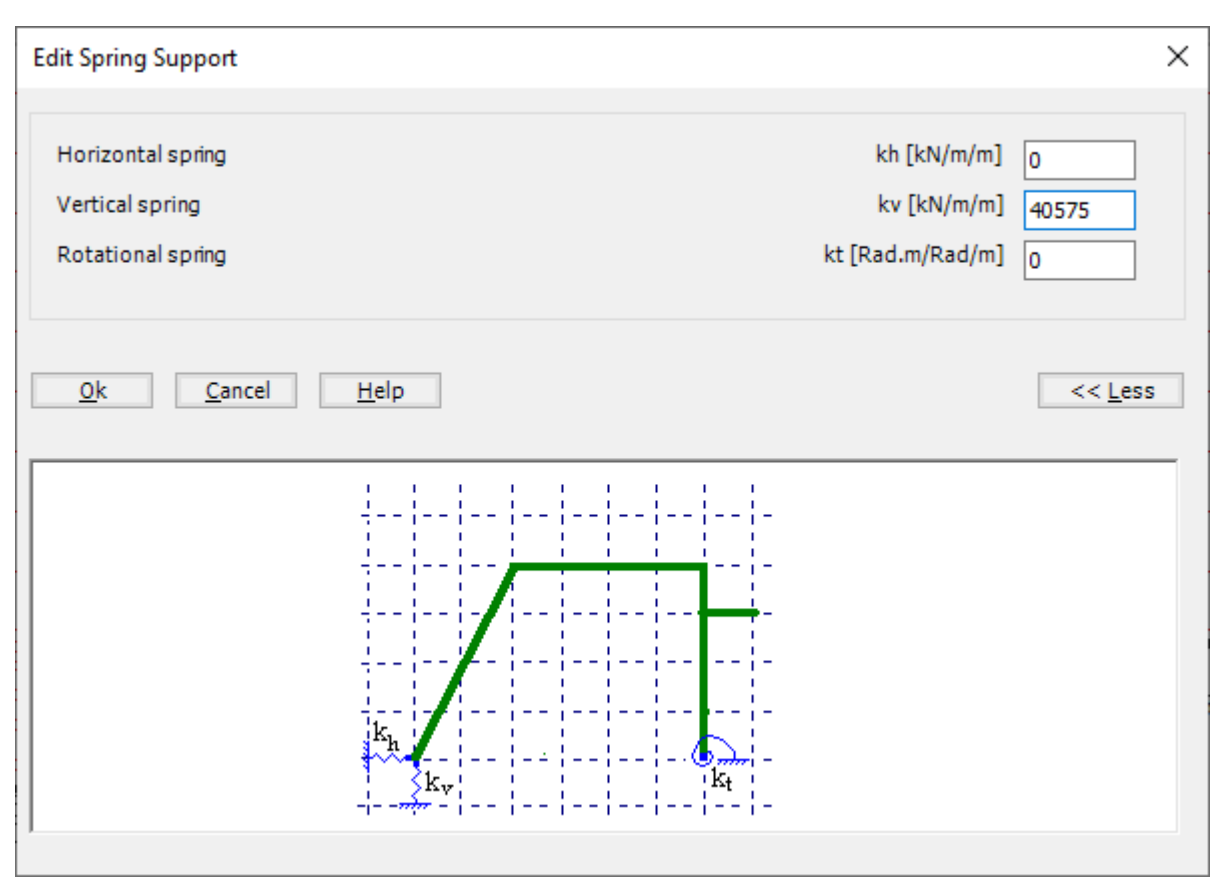

Figure 7.21 "Edit Spring Support" dialog box

Example 7

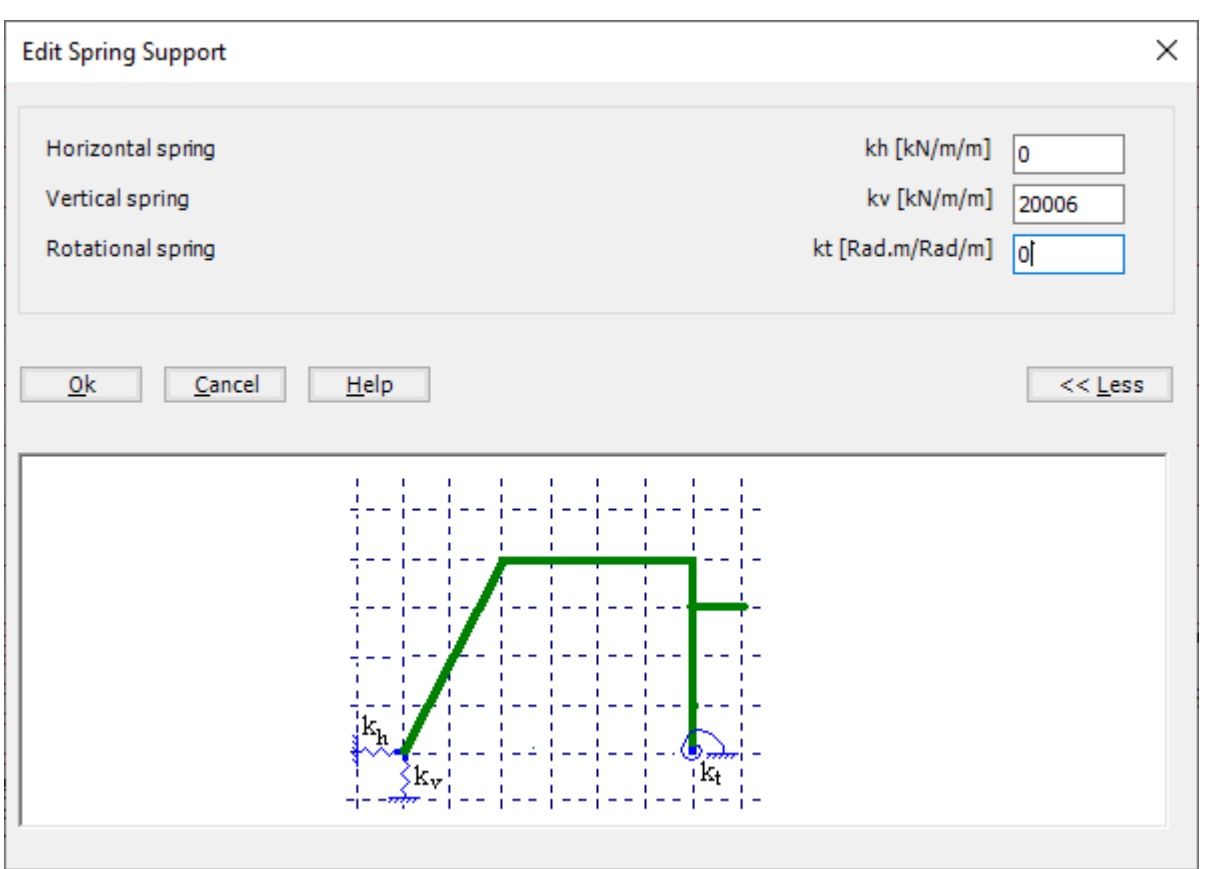

Figure 7.22 "Edit Spring Support" dialog box

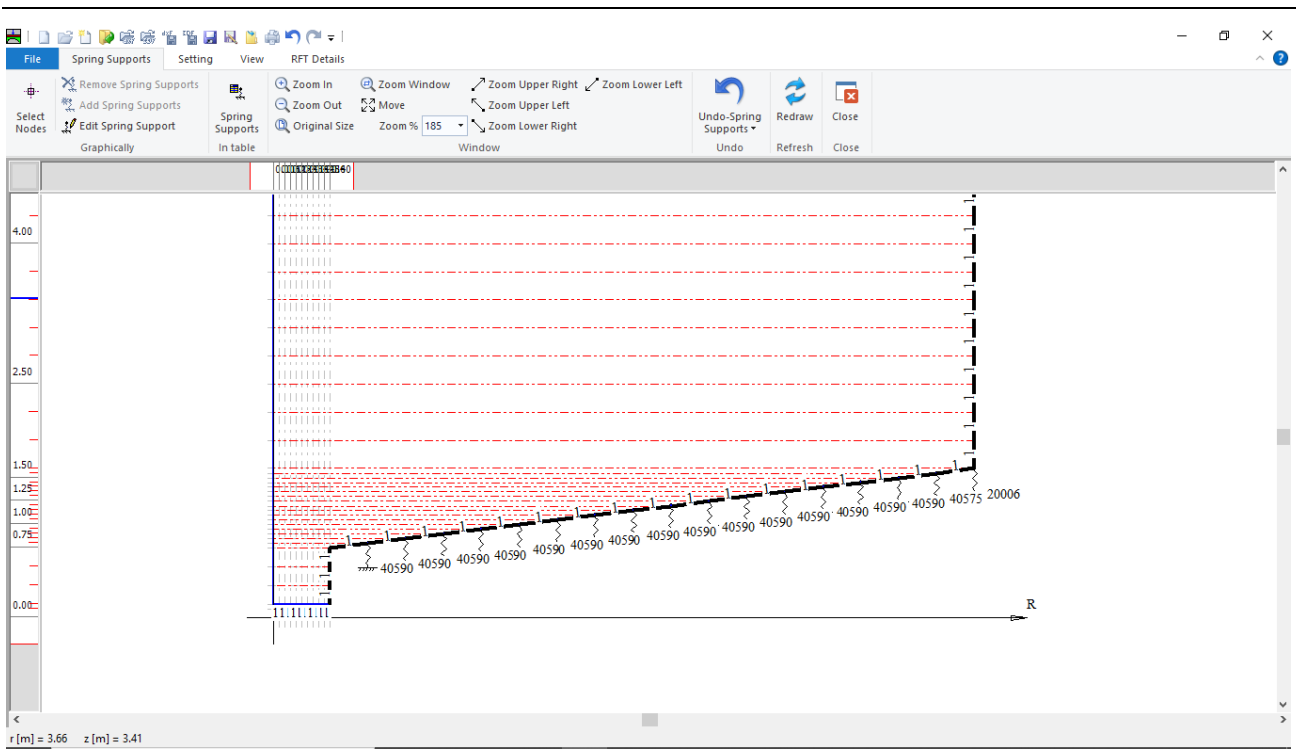

<span id="page-23-0"></span>Figure 7.23 "Spring Supports" window after defining the springs

After defining the spring supports, do the following two steps

- Choose "Save " command from "File" menu in [Figure 7.23](#page-23-0) to save the data of the springs
- Choose "Close" command from "File" menu in [Figure 7.23](#page-23-0) to close the "Spring Supports" window and return to the main window

Creating the project of the tank is now complete. It is time to analyze this project. In the next section, you will learn how to use *ELPLA* for analyzing projects.

## <span id="page-24-0"></span>**5 Carrying out the calculations**

To analyze the problem, switch to "Solver" Tab, [Figure 7.24.](#page-24-1)

| File<br>Data          | Solver<br>Setting<br>Results<br><b>RFT Details</b><br>View |                              |
|-----------------------|------------------------------------------------------------|------------------------------|
|                       | Assembling the load vector<br>٠                            | 鄦                            |
| Computation<br>of all | Individual Calculations                                    | Self-Adaptive<br>Mesh Wizard |

<span id="page-24-1"></span>Figure 7.24 "Solver" Tab

*ELPLA* will active the "Individual Calculations" list, which contains commands of all calculations. Commands of calculation depend on the used calculation method in the analysis. For this project, the items that are required to be calculated are:

- Assembling the load vector
- Determining the modulus of subgrade reaction
- Assembling the slab stiffness matrix
- Solving the system of linear equations (band matrix)
- Determining deformation, internal forces, contact pressures

These calculation items can be carried out individually or in one time

#### **To carry out all computations in one time**

- Choose "Computation of all" command from "Solver" Tab Window.

The progress of all computations according to the defined method will be carried out automatically with displaying Information through menus and messages.

#### **Analysis progress**

Analysis progress menu in [Figure 7.25](#page-24-2) appears in which various phases of calculation are progressively reported as the program analyzes the problem. In addition, a status bar down of the "Solver" Tab window displays Information about the progress of calculation.

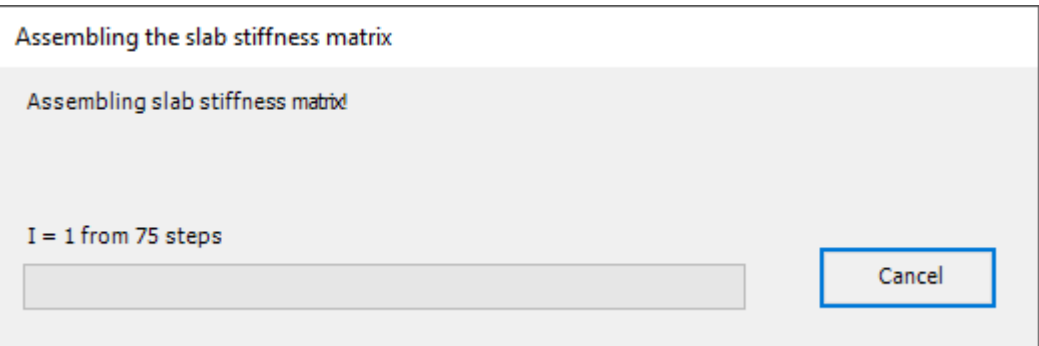

<span id="page-24-2"></span>Figure 7.25 Analysis progress menu

#### **Check of the solution**

Once the analysis is carried out, a check menu of the solution appears, [Figure 7.26.](#page-25-0) This menu compares between the values of actions and reactions. Through this comparative examination, the user can assess the calculation accuracy.

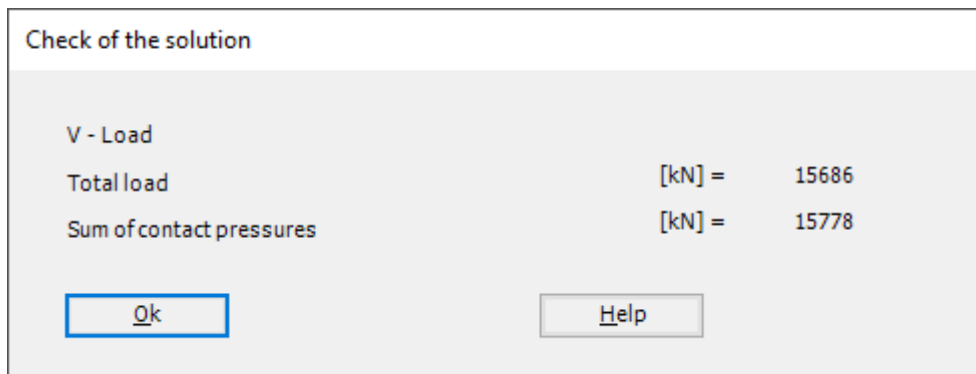

<span id="page-25-0"></span>Figure 7.26 Menu "Check of the solution"

Click "OK" button to finish analyzing the problem.

### <span id="page-26-0"></span>**6 Viewing data and results**

*ELPLA* can display and print a wide variety of results in graphics, diagrams or tables through the "Results" Tab.

To view the data and results of a problem that has already been defined and analyzed graphically, switch to "Results" Tab [\(Figure 7.27\)](#page-26-1).

| ■IDBiDDiSiSi 临猗园园园监静门(™ = I ELPLA - [Conical Tank]                                                                                                    |   |  |
|----------------------------------------------------------------------------------------------------|---|--|
| File File<br>Results Setting<br>Data<br>Solver<br><b>View</b><br><b>RFT Details</b>                                                                                                    |   |  |
| The Sometric View Cricular Diagrams Trepaport Reactions<br>Deformation Vectors Principal Strains<br>漏 対 く み !<br>甴<br>Deformed Mesh<br>Sections in Sections in Display Tables Display Tables<br>In Isometric Contour<br>Boring Loas/ Boring<br>Plan View Lines $\mapsto$ Distribution Curves $\overrightarrow{X}$ Principal moments $\overleftarrow{P}$ Rotational shell Results $\overrightarrow{P}$ Principal Stresses<br>Limit Depth Locations   shell wall shell base   of Data * of Results * | 日 |  |
| $\Gamma$ and $\Gamma$ $2.27$ $\Gamma$ $\Gamma$ and $\Gamma$ $\Gamma$                                                                                                    |   |  |

<span id="page-26-1"></span>Figure 7.27 "Results" Tab

The "Results" Tab contains the commands of drawing. These commands depend on the used calculation method in the analysis. For the current example, the commands for presenting the data and results are:

- Data in the plan
- Rotational shell results
- Sections in shell wall
- Sections in shell base

To view the radial forces in the shell wall:

- Choose "Sections in shell wall" command from "Section" menu. The following option box in [Figure 7.28](#page-26-2) appears
- In the "Sections in shell wall" option box, select "Radial forces Nr" as an example for the results to be displayed
- Click "OK" button

The Results are now displayed as shown in [Figure 7.29.](#page-27-0)

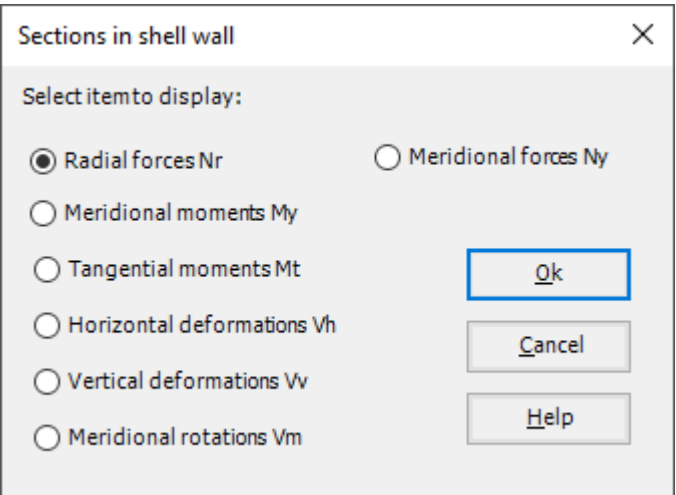

<span id="page-26-2"></span>Figure 7.28 "Sections in shell wall" option box

# Analyzing Axisymmetric Structures and Tanks by *ELPLA*

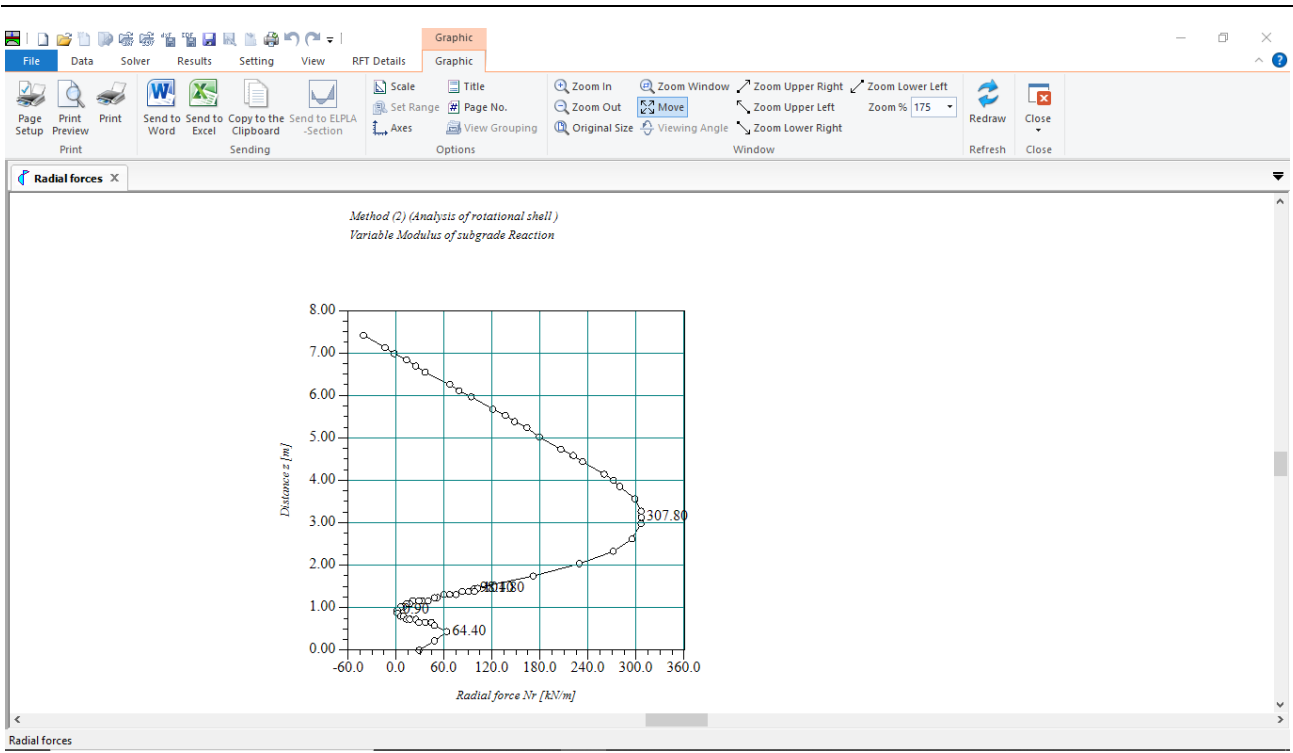

<span id="page-27-0"></span>Figure 7.29 Radial forces in shell wall

To view element groups of the tank

- Choose "Element groups" from "In Plan" command in "Data" menu. The following option box in [Figure 7.30](#page-27-1) appears
- In the "Data In Plan" option box, select "Element groups" as an example for the results to be displayed
- Click "OK" button

<span id="page-27-1"></span>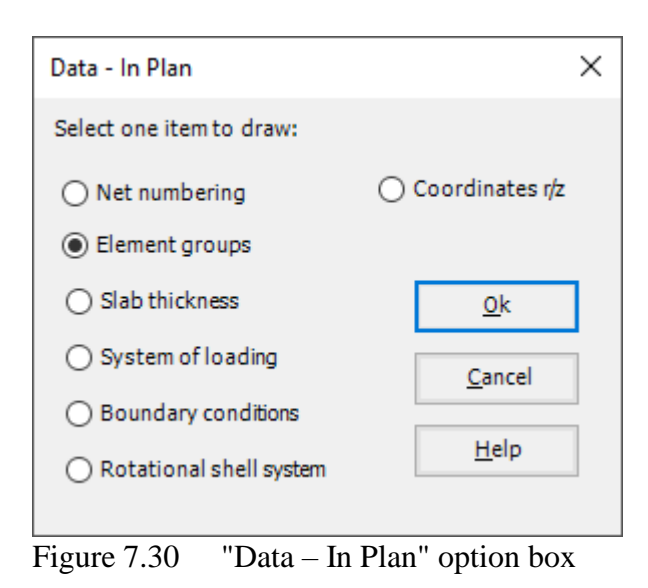

To view the meridional moments on the FE-Net and any other data

- From "Options" menu in the "Graphic" tab, choose "View Grouping" command. The "View Grouping" check group box in [Figure 7.31](#page-28-0) appears
- In this check group box, check "Meridional moments  $My$ " check box
- The user can choose any other data to be viewed
- Click "OK" button

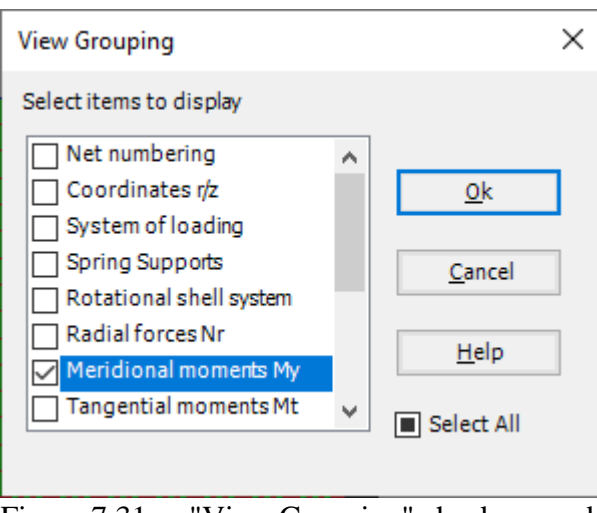

<span id="page-28-0"></span>Figure 7.31 "View Grouping" check group box

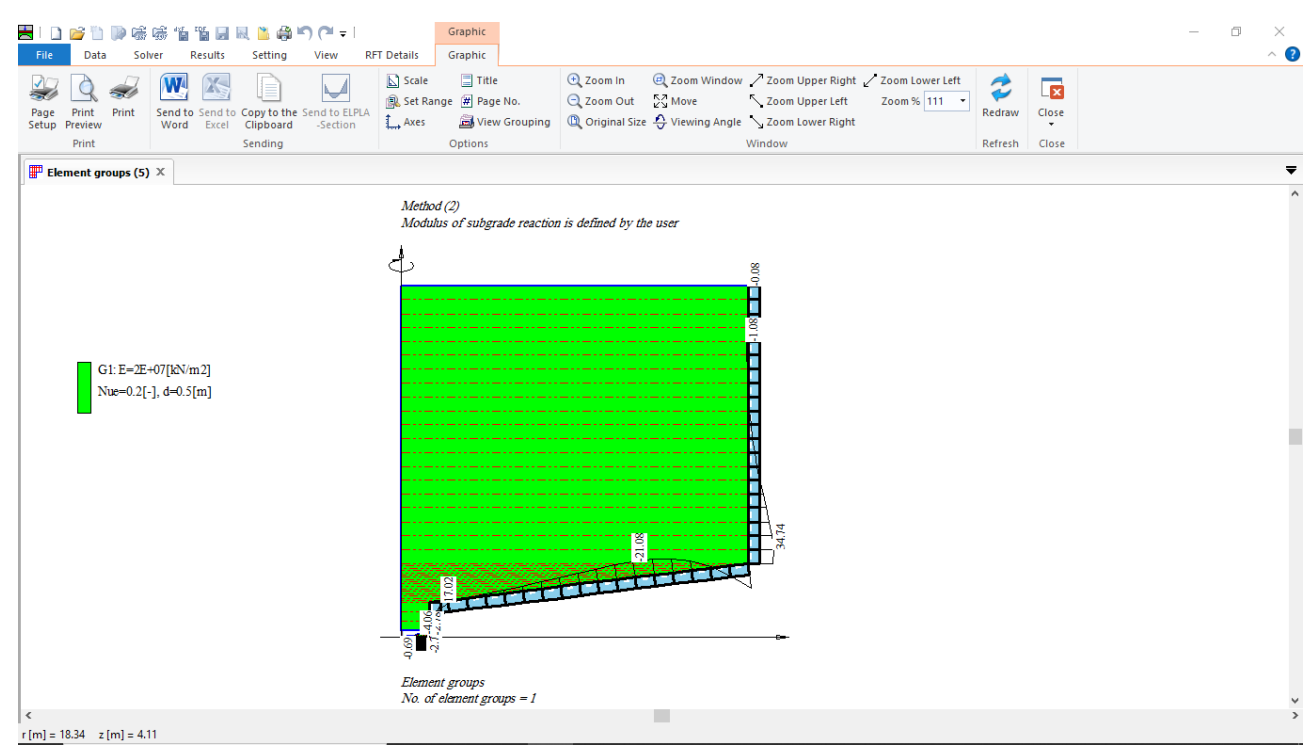

Figure 7.32 Element groups of the tank